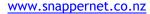

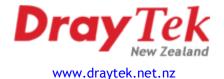

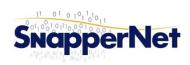

# Vigor120 » Quick Start Guide

# Configure your computer's network

Connect your computer to the Vigor120 with an Ethernet cable (supplied). Ensure your computer is obtaining an IP address automatically.

#### Connect to the Web Interface

Open your Web Browser (e.g. Internet Explorer, Google Chrome or Mozilla Firefox), enter http://192.168.1.1/ into the address bar, and press the Enter key on your keyboard.

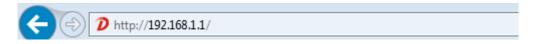

You should be asked for a username and password. Enter **admin** into the username field, leave the password field blank and click **OK**.

## **Quick Start Wizard**

On the left-hand navigation menu, click **Quick Start Wizard**. You will be prompted to set a new password. This is the password used to access the modem configuration in future, not the password for your internet connection. Type the same password into both fields and click **Next**.

| Please enter an alpha-num | eric string as your | Password ( | Max 23 chara | cters). |  |
|---------------------------|---------------------|------------|--------------|---------|--|
|                           |                     |            |              |         |  |
| New Password              |                     |            |              |         |  |
| Confirm Password          |                     |            |              |         |  |
|                           |                     |            |              |         |  |

Ensure the settings on this screen are:

VPI 0VCI 100

Protocol PPPoA VC MUXFixed IP No (Dynamic IP)

All other fields should be blank. Click Next.

(instructions continue overleaf)

| VPI                      | 0 Auto detect |
|--------------------------|---------------|
| VCI                      | 100           |
| Protocol / Encapsulation | PPPoA VCMUX   |
| Fixed IP                 | ○ Yes         |
| IP Address               |               |
| Subnet Mask              |               |
| Default Gateway          |               |
| Primary DNS              |               |
|                          |               |

< Back

Next>

Enter the username and password *provided to you by your Internet Service Provider*. Username should be in the form of an email address, and the password will need to be entered into both the Password and Confirm Password fields. All fields are case sensitive. Ensure the **Always On** checkbox is ticked.

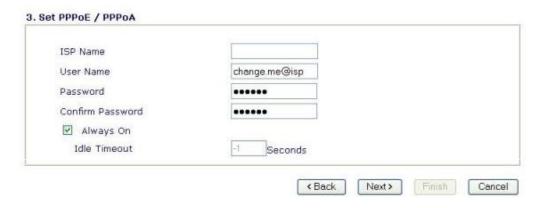

Click Next and then Finish. The modem will reboot, wait for a minute or two to give it time to connect.

## Need help?

We're available 9:00am to 5:00pm, Monday to Friday.

Phone: 09 415 4182

Email: <u>tech@snappernet.co.nz</u>

Firmware updates are available free of charge from www.draytek.net.nz

## Advanced Users: PPPoA passthrough mode

Most Broadband routers (e.g. Vigor2910 or a PC running pfSense) are only able to authenticate using PPPoE, but New Zealand ADSL requires PPPoA authentication. Vigor ADSL modems can be configured for PPPoA/PPPoE pass-through to allow you to connect a broadband router such as the Vigor2910 or a Smoothwall box to an ADSL line.

All you need to do is check the box under PPPoE Pass-through on the Internet Access > PPPoE / PPPoA page of the Vigor web interface.

#### PPPoE Pass-through

For Wired LAN

Then set up your Broadband router or firewall as a PPPoE device, providing it with your ISP's username and password. *Ensure you leave the Service Name field on your router/firewall blank*. Your Broadband router will be assigned your Public IP address and directly control your connection.